# *FACTFILE:* **GCSE DIGITAL TECHNOLOGY Unit 2** DIGITAL AUTHORING CONCEPTS

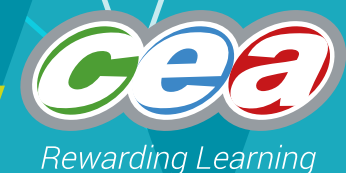

# Multimedia Authoring

## **Learning Outcomes**

Students should be able to:

- Demonstrate understanding of how HyperText Markup Language (HTML) tags is used to manage the following elements in website creation
	- Titles and
	- Page body, including the following:
		- > Colours and fonts
		- > Headers
		- > Lines of text
		- > Paragraphs
		- > Images
		- > Sound
		- > Video
		- > Tables
		- > Links and
		- > Lists
- Interpret logic behind a short extract of HTML code

# **Creating web pages using HTML**

HTML stands for Hypertext Markup Language and is the language used to create web pages. It makes use of tags. These define the structure of a web page and tell the browser how to display the content of the web page. The tags themselves are not displayed.

Tags are normally used in pairs, for example an opening tag and a closing tag. Tags are surrounded by arrows and look like this: **<html>** A closing tag uses a forward slash and looks like this: **</html>**

#### **Activity:**

- 1. Open a web page
- 2. Right click and select 'View Source'
- 3. The text you see is HTML code
- 4. Can you spot any tags? Make a list below

**Remember that HTML was written by an American and therefore uses American spelling e.g. center instead of centre, color instead of colour.**

**FACTFILE: GCSE DIGITAL TECHNOLOGY / UNIT 2** 

# **Creating a HTML document**

- Create a folder in your My Documents area called **'My Webpage'**
- Open **Notepad**
- Type in the following tags:

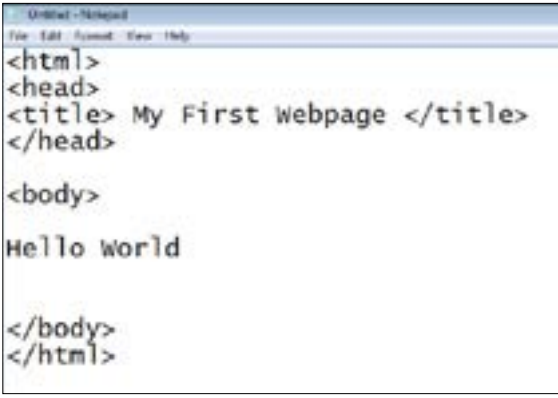

- When saving the document, you must give it the file extension .html so that it is recognised as a webpage
- Save the notepad document in your 'My Webpage' folder as my **webpage.html**
- Open your My Documents> My Webpage folder. It should look like this:

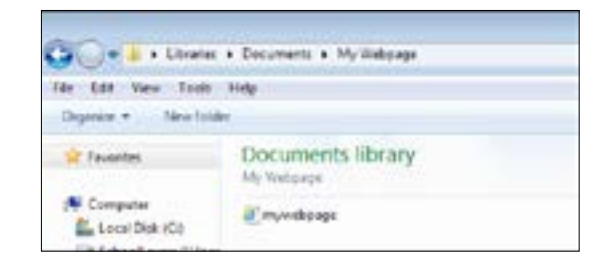

• You will see the 'mywebpage.html' document you created. Double click on it to open and it will open in a web browser

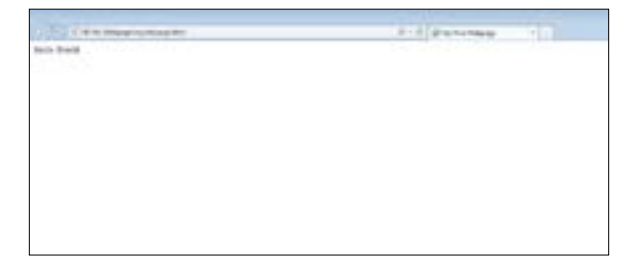

• Notice the title of the tab is 'My First Webpage' which was inserted inside the <title> tag

• Inside the <body> tags, you had entered the words 'Hello World'. You will see it displayed on the webpage. There is no formatting applied to it.

# **Using tags in a HTML document**

Use the following tags to edit the appearance of your first webpage. Remember all of these tags need to be inserted within the <br />body> tags. Each time you make a change to the Notepad document 'Mywebpage.html', you

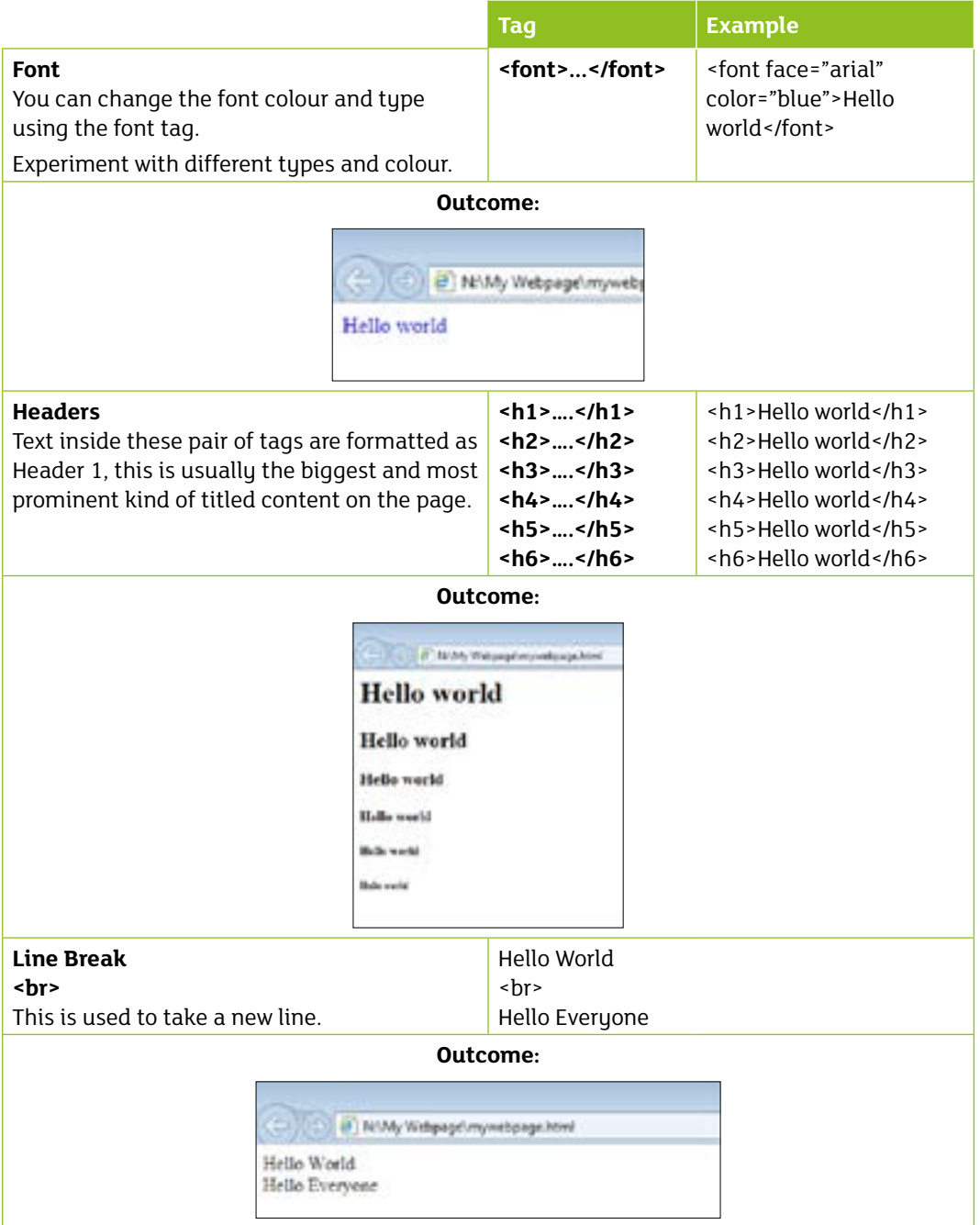

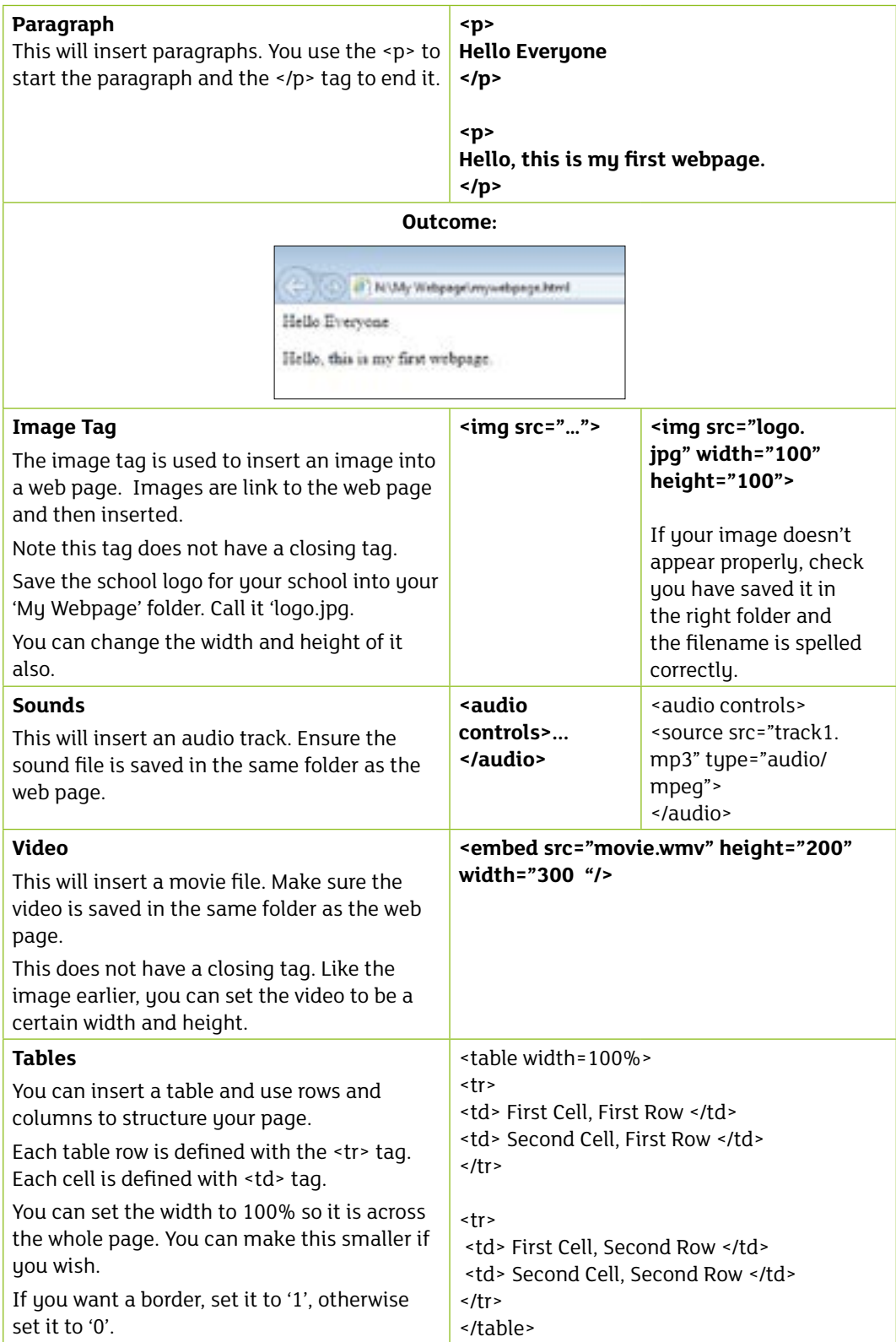

₹

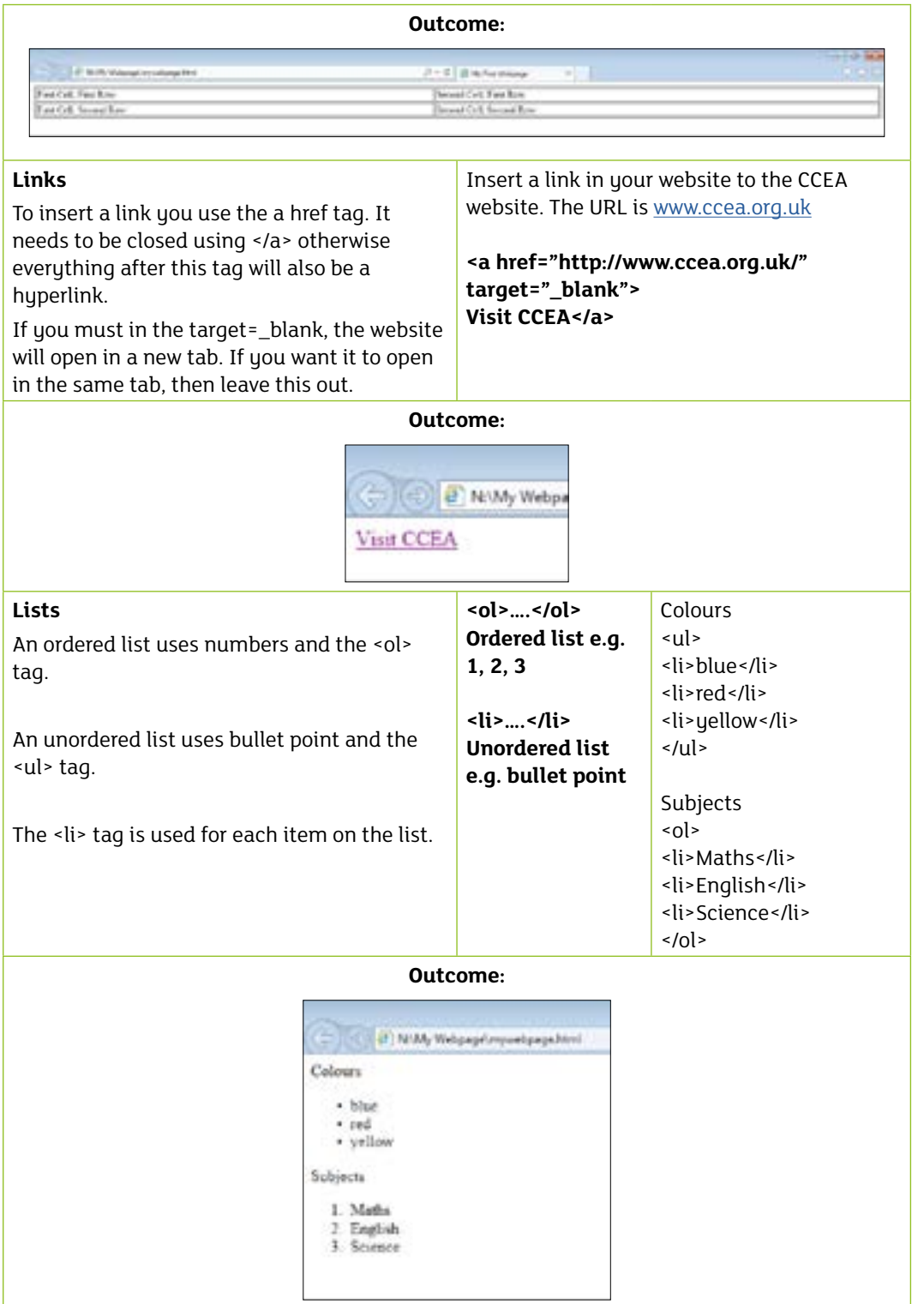

₹

### **Questions**

- 1. What does HTML stand for?
- 2. What is the HTML tag for the largest heading?
- 3. What is the HTML tag for inserting a line break?
- 4. In a pair of tags what character is additionally inserted to end a tag?
- 5. What tag do you use for a numbered list?
- 6. What tag do you use for an unordered list?
- 7. What is the tag for inserting an image called "image1.jpg"?
- 8. The following code is from the CCEA Digital Technology website. Explain what this web page would look like: (5 marks)

<p> The specification supports the aim of the Northern Ireland Curriculum to empower young people to achieve their potential and to make informed and responsible decisions throughout their lives, as well as its objective: </p>

<ul>

<li> to develop the young person as an individual </li>

<li> to develop the young person as a contributor to society </li>

<li> to develop the young person as a contributor to the economy & environment </li>  $\langle$ /ul>

<img src="CCEAlogo.jpg">

# **Bibliography**

- http://www.teach-ict.com/gcse\_computing/ocr/215\_communications\_networking/HTML\_importance/ miniweb/pg3.php
- http://www.bbc.co.uk/schools/gcsebitesize/ict/software/webdesignrev2.shtml
- https://www.w3schools.com/tags/default.asp

₹

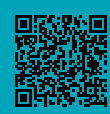

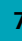